# **RFID SOFTWARE USER INTERFACE**

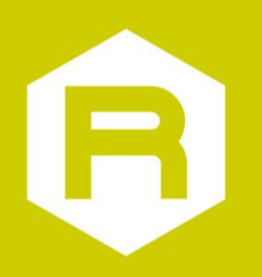

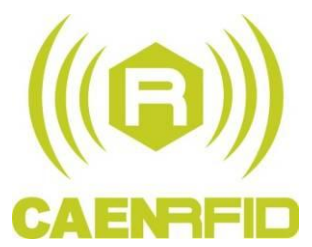

**Technical Information Manual**

**Revision n. 02**

**14/01/2011**

#### <span id="page-1-0"></span>**Scope of Manual**

The goal of this manual is to provide the basic information to work with the RFID Software User Interface.

#### <span id="page-1-1"></span>**Change Document Record**

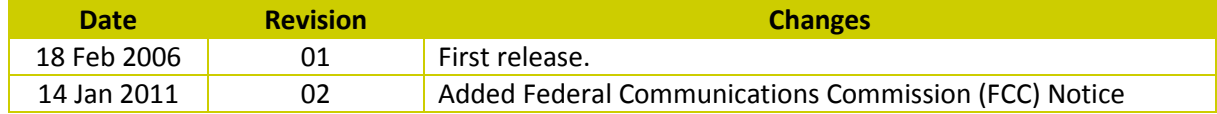

#### **CAEN RFID srl**

Via Vetraia, 11 55049 Viareggio (LU) - ITALY Tel. +39.0584.388.398 Fax +39.0584.388.959 [info@caenrfid.it](mailto:info@caenrfid.it) [www.caenrfid.it](http://www.caenrfid.it/)

#### © CAEN RFID srl – 2010

#### **Disclaimer**

No part of this manual may be reproduced in any form or by any means, electronic, mechanical, recording, or otherwise, without the prior written permission of CAEN RFID.

The information contained herein has been carefully checked and is believed to be accurate; however, no responsibility is assumed for inaccuracies. CAEN RFID reserves the right to modify its products specifications without giving any notice; for up to date information please visi[t www.caenrfid.it.](http://www.caenrfid.it/)

#### **Federal Communications Commission (FCC) Notice (Preliminary) <sup>1</sup>**

This device was tested and found to comply with the limits set forth in Part 15 of the FCC Rules. Operation is subject to the following conditions: (1) this device may not cause harmful interference, and (2) this device must accept any interference received including interference that may cause undesired operation. These limits are designed to provide reasonable protection against harmful interference when the equipment is operated in a commercial environment.

This device generates, uses, and can radiate radio frequency energy. If not installed and used in accordance with the instruction manual, the product may cause harmful interference to radio communications. Operation of this product in a residential area is likely to cause harmful interference, in which case, the user is required to correct the interference at their own expense. The authority to operate this product is conditioned by the requirements that no modifications be made to the equipment unless the changes or modifications are expressly approved by CAEN RFID.

-

 $^1$  This declaration only applies to FCC readers A828US, A829US, A528, R1230CB, R1260I.

## <span id="page-2-0"></span>Index

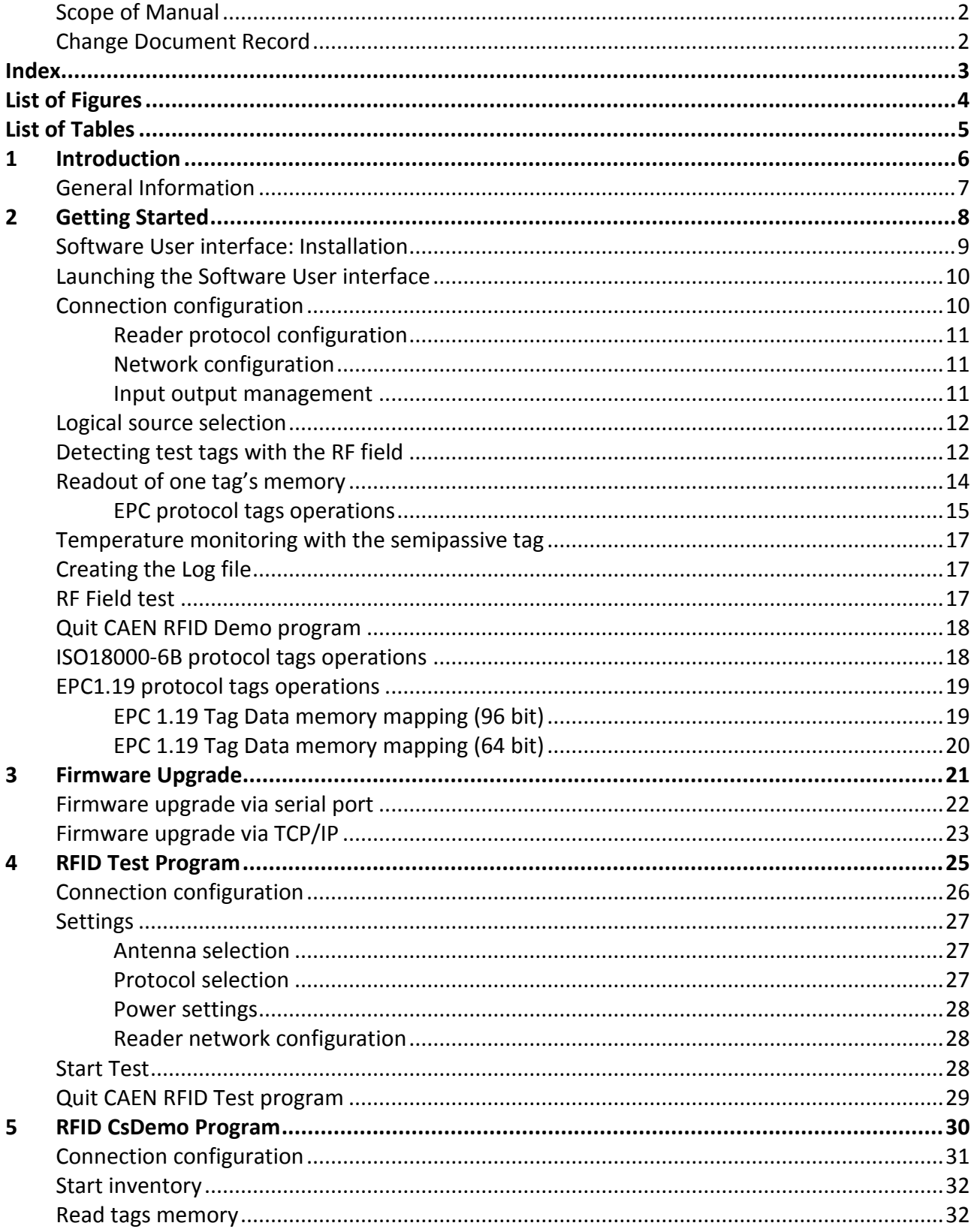

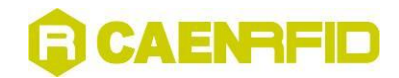

## <span id="page-3-0"></span>**List of Figures**

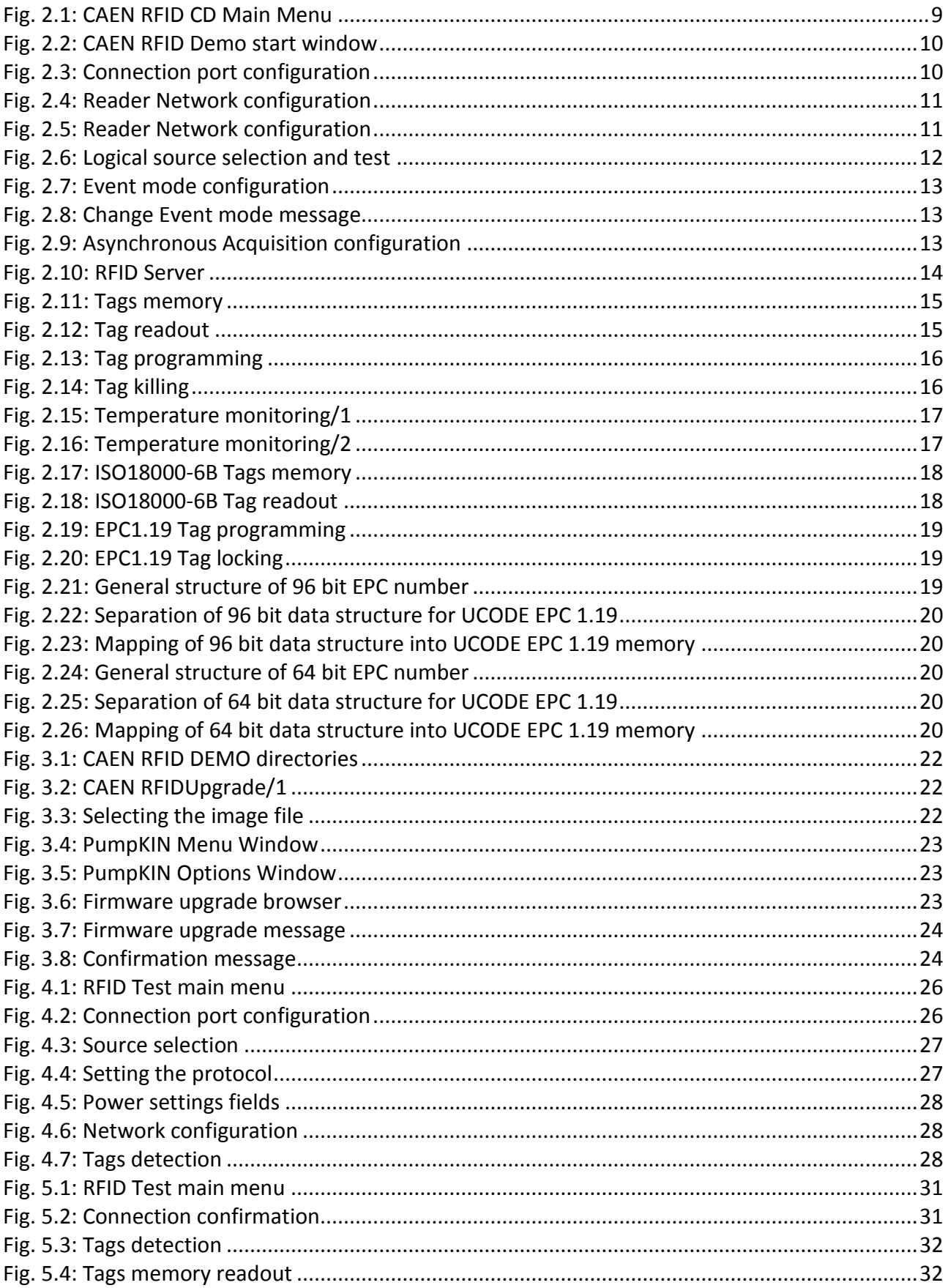

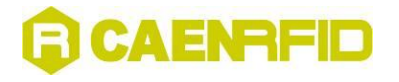

## <span id="page-4-0"></span>**List of Tables**

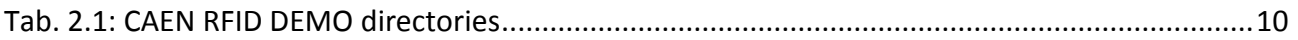

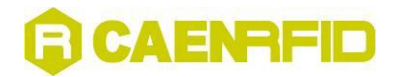

<span id="page-5-0"></span>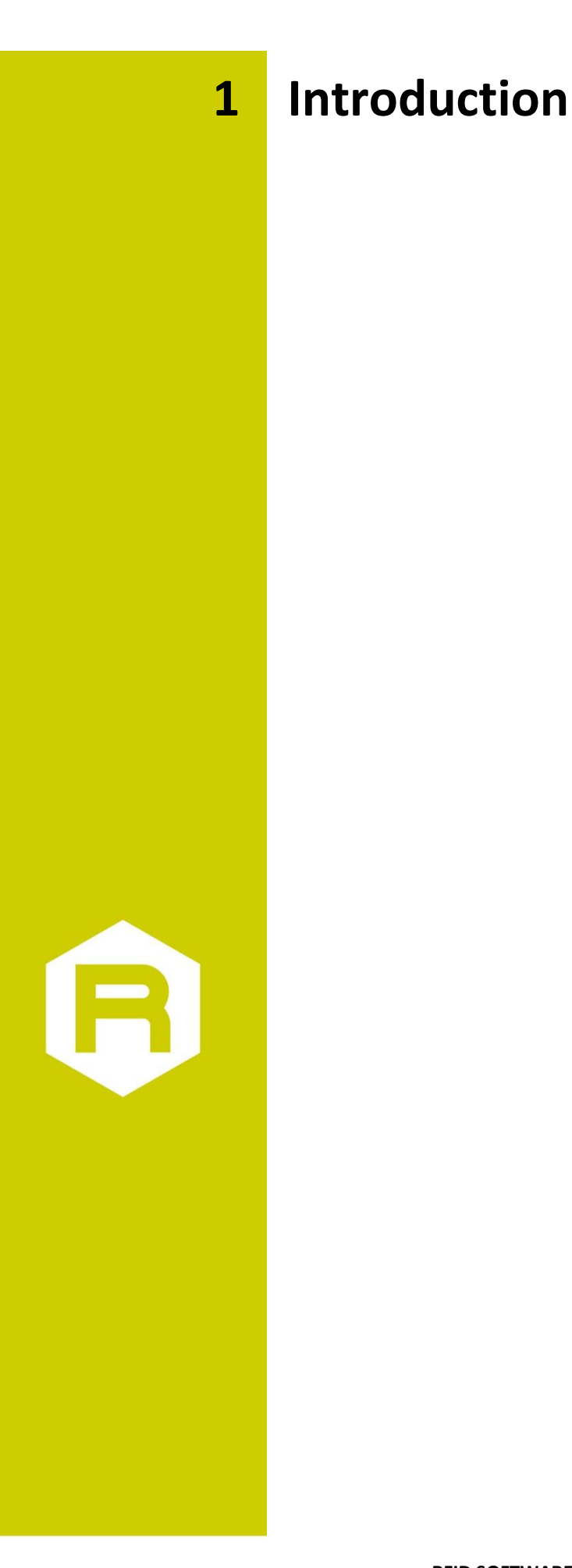

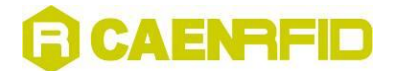

### <span id="page-6-0"></span>**General Information**

The present manual describes how to operate with the software pack provided with CAEN RFID UHF readers and development kits.

- The CD includes the following tools:
- RFID Java Demo program
- RFID Visual C++ test program
- RFID .Net Sample
- Upgrade firmware and protocols (for A928EU/A948EU, A828EU/A829EU, A828US/A829US, A949EU/A946EU)
- Uninstall tool

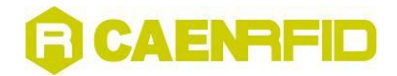

<span id="page-7-1"></span><span id="page-7-0"></span>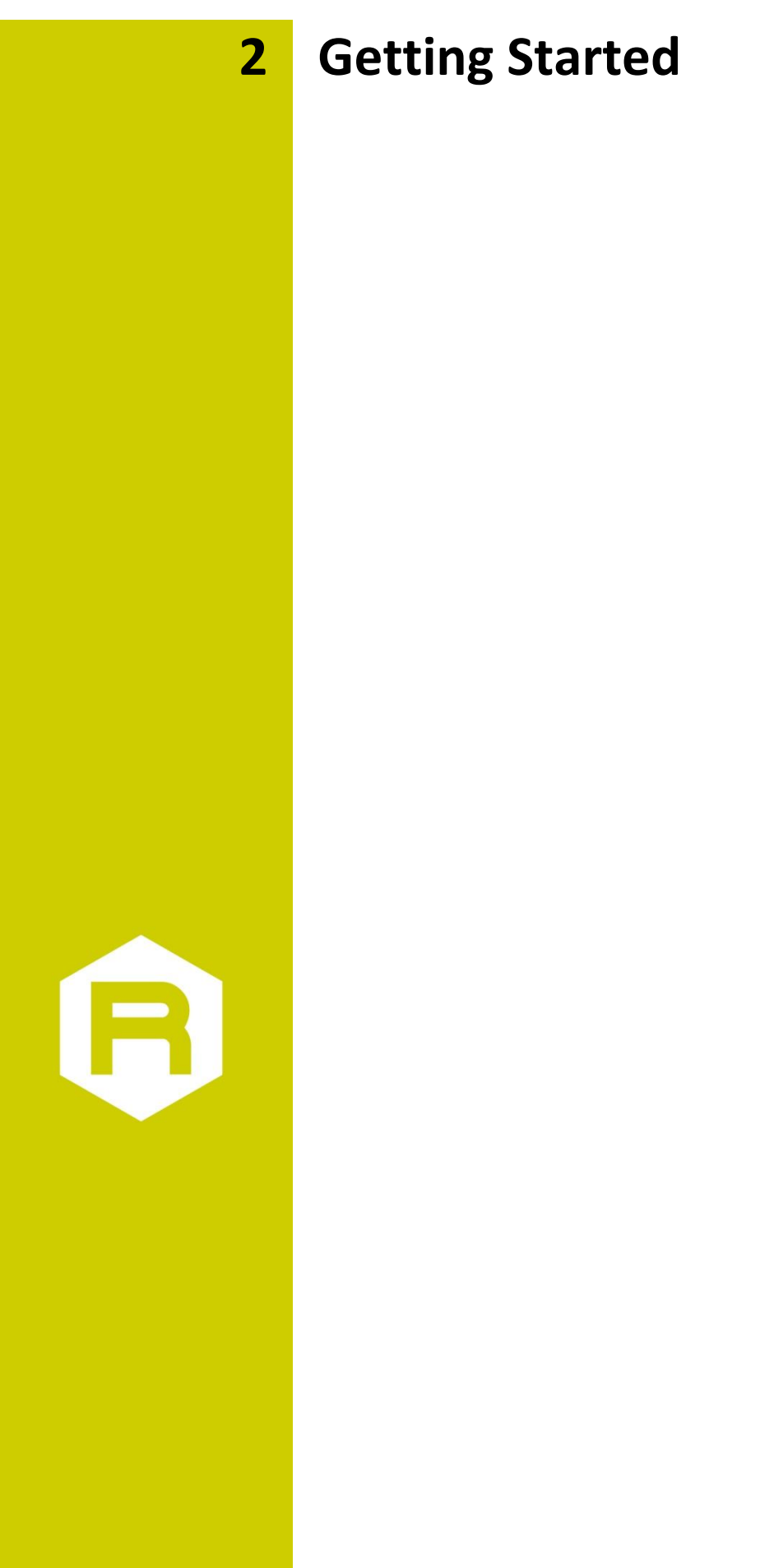

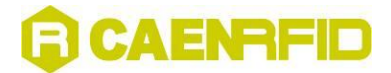

### <span id="page-8-0"></span>**Software User interface: Installation**

Before you begin, be sure that:

- 1. the Reader is not connected to your computer;
- 2. the Reader supports your operating system (Windows 2000/XP);

To install the software:

Place the CD in the CD tray in your PC. Then the following menu will open:

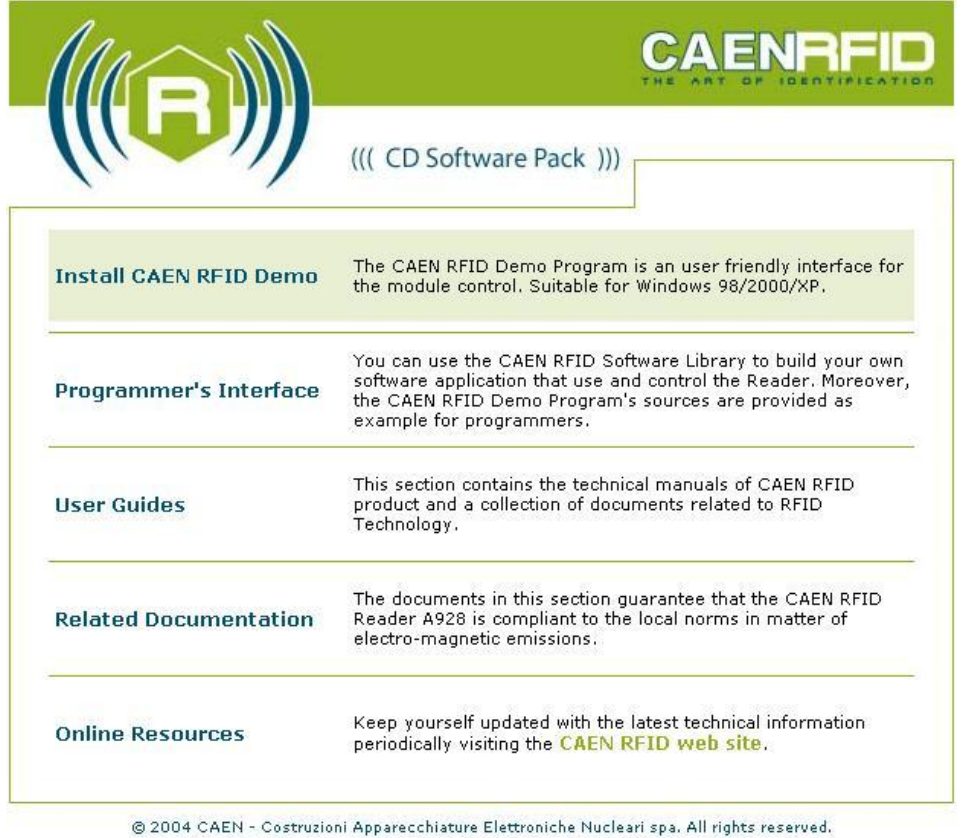

<span id="page-8-1"></span>**Fig. 2.1: CAEN RFID CD Main Menu**

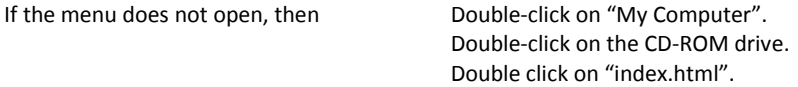

Double-click on the file name "Install CAEN RFID Demo" option. Setup will install the files in the folder listed under "Destination Folder". To install to this folder, click "Next". To install to a different folder, click "Browse" and select another folder.

The Setup program creates the following directories:

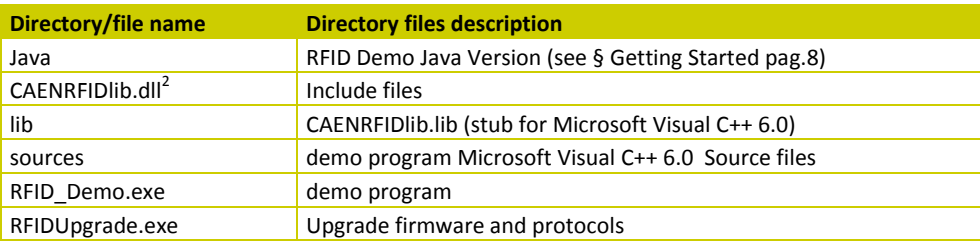

2 CAENRFIDLib library is described in the relevant Technical Information Manual

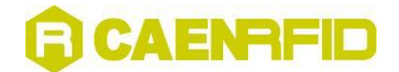

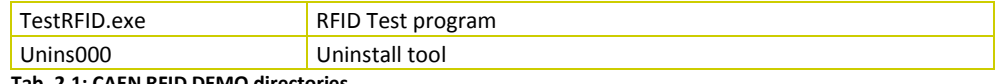

**Tab. 2.1: CAEN RFID DEMO directories**

### <span id="page-9-4"></span><span id="page-9-0"></span>**Launching the Software User interface**

The RFID Demo Java Version is started by launching the CAENRFIDJavaDemo.jar file in the CAEN\_RFID\_Development\_kit\_Java\CAENRFIDJavaDemo folder in the CD's "Programmer's Interface" directory.

The present program is developed for demonstrative purposes, the Java classes are available in the "Programmer's Interface" directory of the CD.

Before launching the RFID Demo Java Version, it is necessary to install the Java 2 Platform Standard Edition 5.0, available at:<http://java.sun.com/j2se/1.5.0/download.jsp>

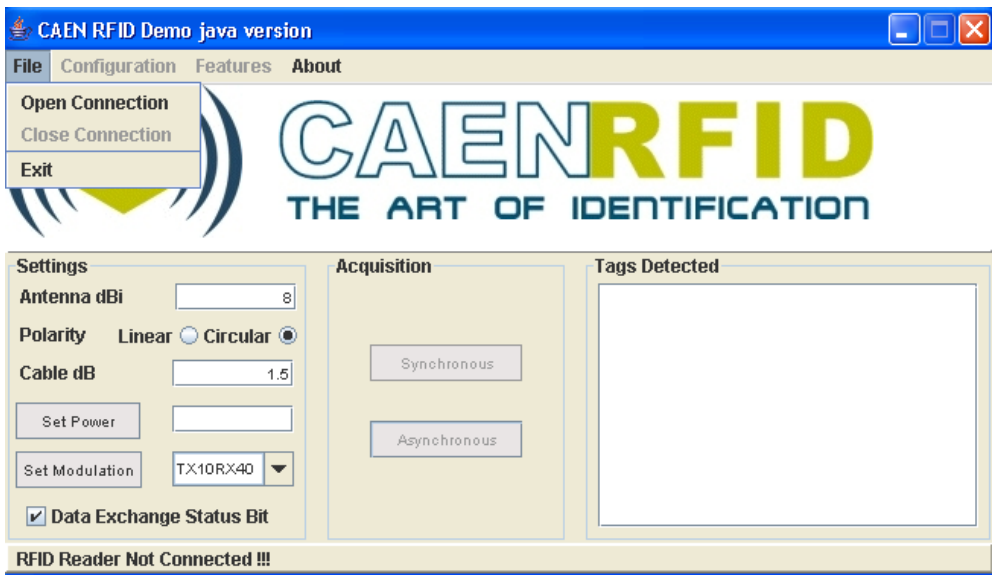

**Fig. 2.2: CAEN RFID Demo start window**

### <span id="page-9-2"></span><span id="page-9-1"></span>**Connection configuration**

Once you have connected the CAEN UHF RFID Reader to your PC, turn it ON, then:

Click on

File > Open connection

The following pop-up window will open:

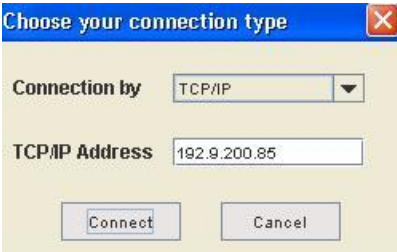

<span id="page-9-3"></span>**Fig. 2.3: Connection port configuration**

Choose the connection type; if you are using TCP-IP enter the IP address (default address: 192.168.0.125), if you are using RS232, type the connected port (COM1, COM2…) then click on <Connect>. If you wish to use RS232 or USB, please make sure that the Java Platform you are running supports such ports.

<span id="page-10-0"></span>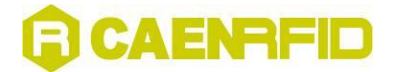

#### **Reader protocol configuration**

Optionally, it is possible to change the used protocol (ISO18000-6B or EPC C1G1/C1G2);

Click on

configuration > change reader's protocol

A pop-up window will allow to chose between ISO18000-6B (which supports also Philips UCODE EPC 1.19) and EPC C1G1.

If the protocol is changed, a reader reboot will be performed; then it is necessary to shut and re-start the CAEN RFID Demo program.

#### <span id="page-10-1"></span>**Network configuration**

Optionally, it is possible to update the reader's network settings;

Click on

configuration > network setup

The following pop-up window will open (the figure shows the default configuration):

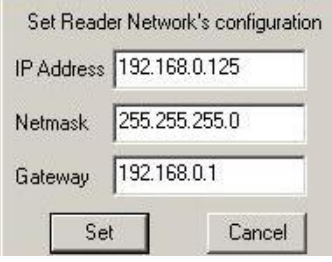

<span id="page-10-3"></span>**Fig. 2.4: Reader Network configuration**

#### <span id="page-10-2"></span>**Input output management**

This function allows to handle the reader general purpose inputs/outputs;

Click on

configuration > I/O Management

By checking the Output boxes, the relevant signal will be driven high. The Input status is also monitored: red = active, green = idle.

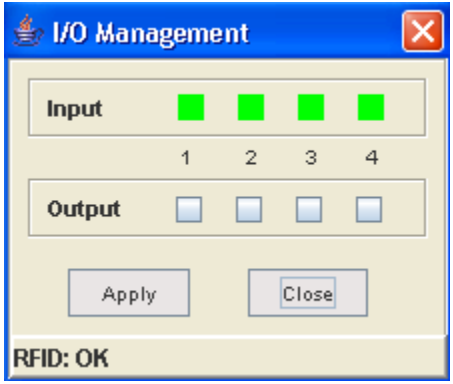

<span id="page-10-4"></span>**Fig. 2.5: Reader Network configuration**

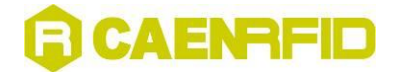

#### <span id="page-11-0"></span>**Logical source selection**

#### Click on

configuration > configure logical source

The following pop-up window will open:

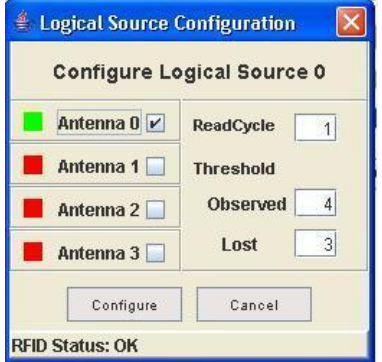

<span id="page-11-2"></span>**Fig. 2.6: Logical source selection and test**

The antenna(s) status is checked:

BAD (antenna not connected) = RED

POOR (antenna with faulty operation) = YELLOW

GOOD (antenna ok) = GREEN

Then choose the antenna(s) you wish to use.

Finally it is necessary to set the thresholds:

#### *Observed:*

READCYCLE MODE (see § [Detecting test tags with the RF field](#page-11-1) pag[.12\)](#page-11-1): the number of subsequent times a tag must appear in an acquisition before it shifts from "glimpsed" to "observed".

TIME MODE (see § [Detecting test tags with the RF field](#page-11-1) pa[g.12\)](#page-11-1): the number of milliseconds a tag must appear in an acquisition before it shifts from "glimpsed" to "observed".

*Lost:* 

READCYCLE MODE: the number of subsequent times an observed tag must disappear from an acquisition before it shifts from "observed"" to "lost".

TIME MODE: the number of milliseconds an observed tag must disappear from an acquisition before it shifts from "observed"" to "lost".

*Read Cycle*: the number of times an acquisition must be timed out and then restarted **Confirm settings by clicking on <Configure>.**

**Thresholds are meaningful only with Asynchronous Acquisition** (see § [Detecting test tags with the RF field](#page-11-1) pa[g.12\)](#page-11-1).

#### <span id="page-11-1"></span>**Detecting test tags with the RF field**

Now the Reader is ready for detecting tags; click on either:

<Synchronous Acquisition> <Asynchronous Acquisition>

With **Synchronous Acquisition**, a "one shot" readout is performed.

**Asynchronous Acquisition** allows to perform either Timed Acquisition or a I/O Timed-out acquisition.

In the first place it is necessary to set the "Event mode" by clicking on: Configuration>Configure Event Mode The following window opens:

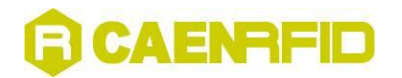

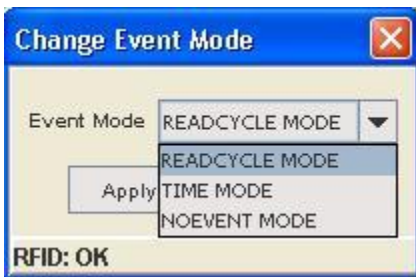

<span id="page-12-0"></span>**Fig. 2.7: Event mode configuration**

If READCYCLE MODE is selected, the logical source thresholds are expressed in cycles, whose duration is equal to the Delay time set when Asynchronous Acquisition is launched.

If TIME MODE is selected, the logical source thresholds are expressed in milliseconds; it must be noticed that the thresholds might not be multiple of the delay time, so a tag can change its status after a non-integer number of cycles.

If NOEVENT MODE is selected, the tags are continuously scanned, the threshold values are meaningless (the tag is considered either inside or outside the reader's field and no Glimpsed/Observed status is notified)

**After changing Event Mode it is necessary to restart both the Reader and the RFID Demo Java Version. The following message will be shown:**

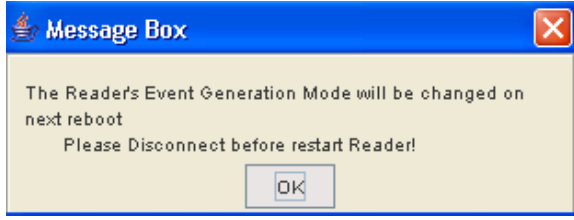

<span id="page-12-1"></span>**Fig. 2.8: Change Event mode message**

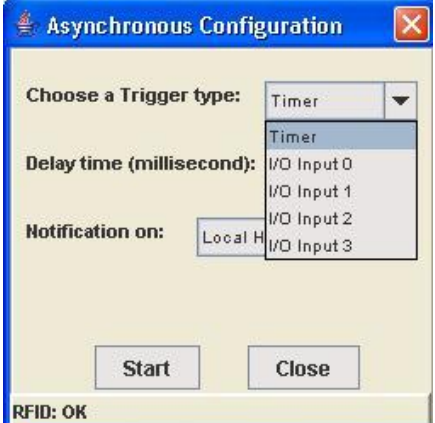

<span id="page-12-2"></span>**Fig. 2.9: Asynchronous Acquisition configuration**

If you wish to make a **Timed Acquisition** in READCYCLE MODE:

- choose "Timer" as trigger type in the drop down menu of the Asynchronous Configuration which is started as Asynchronous Acquisition is selected.
- set the timer period in "Delay time" field
- set the notification on Local or Remote host: in the latter case you have to enter the host IP address
- "Start" acquisition

The notification takes place on the RFID Server window, which is shown either on the Local host or on the Remote one:

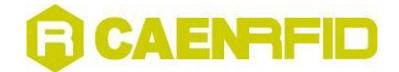

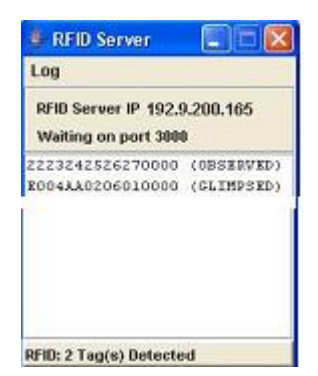

#### <span id="page-13-1"></span>**Fig. 2.10: RFID Server**

If you wish to make a **I/O Timed-out Acquisition** in READCYCLE MODE:

- choose the General Purpose Input you wish to use as trigger type in the drop down menu of the Asynchronous Configuration.
- set the time out delay in "Delay time" field
- set the notification on Local or Remote host: in the second case you have to enter the host IP address
- "Start" acquisition

The notification takes place on the RFID ServerConfiguration; after the first acquisition the Reader waits for one "Delay time" period, then checks the status of the used input: if it is high, then the second acquisition takes place, otherwise it is timed out; at this point the Reader waits for another Delay time, then checks the status of the used input again.

If you wish to make a **Timed Acquisition** in TIME MODE:

- choose "Timer" as trigger type in the drop down menu of the Asynchronous Configuration which is started as Asynchronous Acquisition is selected.
- set the timer period in "Delay time" field
- set the notification on Local or Remote host: in the latter case you have to enter the host IP address
- "Start" acquisition

The notification takes place on the RFID Server window, which is shown either on the Local host or on the Remote one. The status does not depend on the number of performed cycles, but ONLY on the threshold values (see § [Logical](#page-11-0)  [source selection](#page-11-0) pa[g.12](#page-11-0)); the "Delay time" must be smaller than the thresholds.

If you wish to make an acquisition in **NOEVENT MODE**, simply :

- set the timer period in "Delay time" field
- set the notification on Local or Remote host: in the latter case you have to enter the host IP address
- "Start" acquisition

The notification takes place on the RFID Server window, which is shown either on the Local host or on the Remote one, no status is notified.

#### <span id="page-13-0"></span>**Readout of one tag's memory**

Now the ISO18000-6B detected tags are ready for read/write operations. In case of Timed, Continuous or I/O Acquisition it is necessary to stop scanning, by clicking on the stop acquisition button. Now click on one of the tags' Unique ID's; then go to:

Features

>ISO18000-6B >Read/Write Tag Memory

The following window is shown:

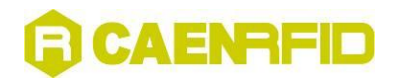

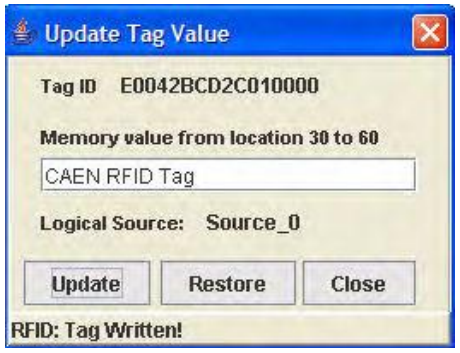

<span id="page-14-1"></span>**Fig. 2.11: Tags memory**

By writing in the Value field, it is possible to update the tag memory; changes are saved via the <Update> button, while <Restore> allows to recover the former value.

In order to lock one particular address in the tag memory, go to:

Features >ISO18000-6B >Lock

The following window is shown; <Lock> allows to lock one particular address, <Cancel> to quit. Locked addresses cannot be changed anymore.

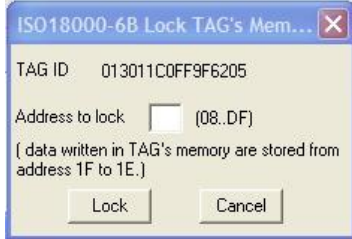

#### <span id="page-14-2"></span>**Fig. 2.12: Tag readout**

The configuration of the ISO18000-6B compliant tags is the following:

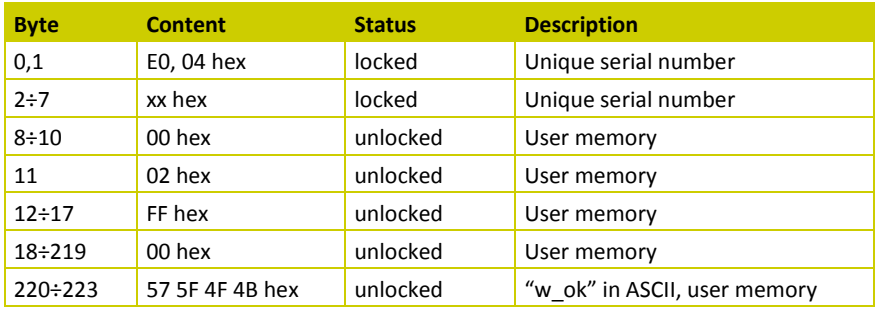

The CAEN RFID Demo program allows to write only bits [2; 17].

#### <span id="page-14-0"></span>**EPC protocol tags operations**

If EPC tags are detcted, then go to:

Features >EPC

>Program ID

For (over)writing the tags ID, setting the password, and locking them:

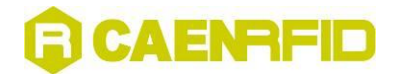

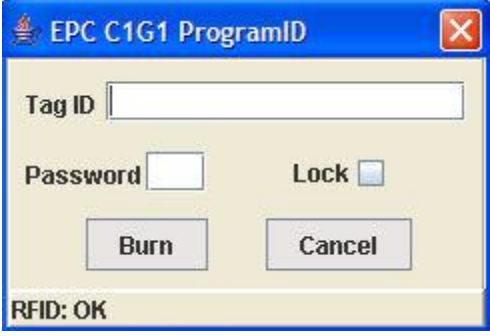

<span id="page-15-0"></span>**Fig. 2.13: Tag programming**

Go to:

Features >EPC

>Kill

For killing the tag (the password is required). Once killed the tag does not respond to (any) reader anymore.

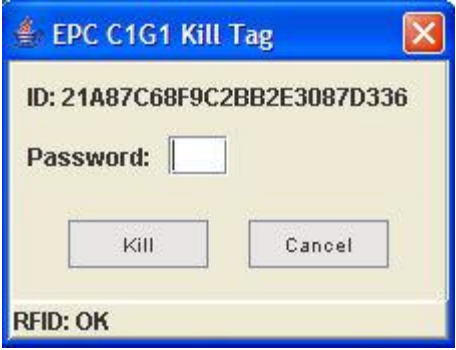

<span id="page-15-1"></span>**Fig. 2.14: Tag killing**

The configuration of the EPC Class 1 Gen 1 compliant tags is the following:

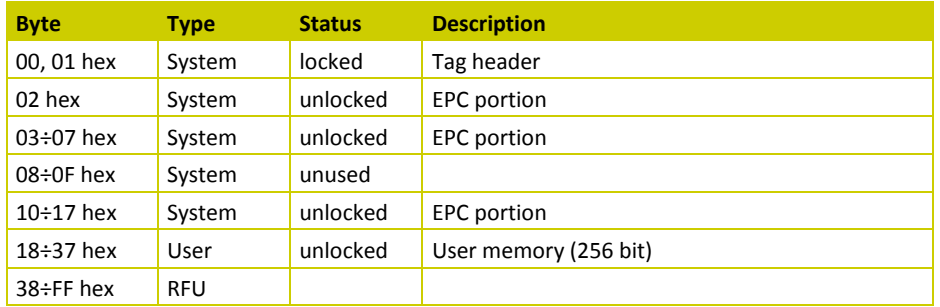

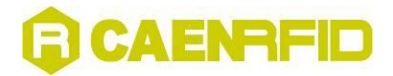

#### <span id="page-16-0"></span>**Temperature monitoring with the semipassive tag**

The semipassive tag Mod. A927 includes a temperature sensor; so it is possible to view the temperature parameter as a function of time. This is possible by clicking on the termometer icon.

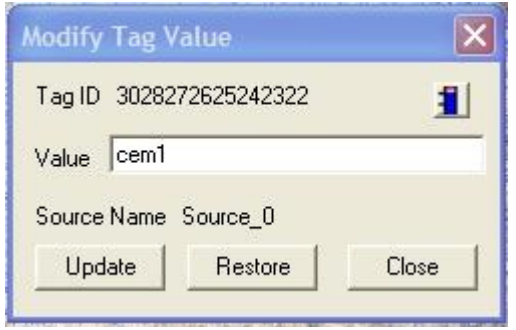

**Fig. 2.15: Temperature monitoring/1**

<span id="page-16-3"></span>A pop-up window with the temperature trace will be then shown:

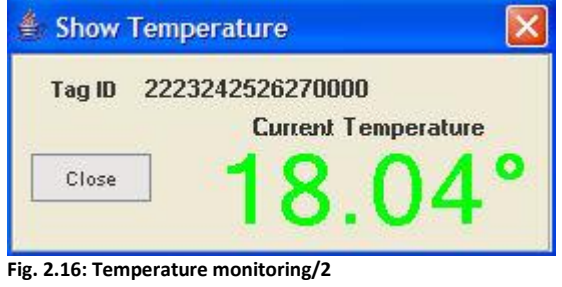

<span id="page-16-4"></span>Status: Green = tag inside reader's field Red = tag outside reader's field

#### <span id="page-16-1"></span>**Creating the Log file**

Click on

configuration > Enable logging

Then start the "Continuous acquisition". When the acquisition is stopped, it will be possible to save the log text file, containing information on the detected tags, for example:

Tue Apr 19 11:01:19.011 e004840306010000 Glimpsed Tue Apr 19 11:01:19.101 e004840306010000 Glimpsed Tue Apr 19 11:01:19.201 e004840306010000 Glimpsed

N.B.: creating the Log file is possible only with "Continuous acquisition".

#### <span id="page-16-2"></span>**RF Field test**

It is possible to test the RF field emissions in the following way: Click on configuration > select test & read point Then select the read point to be tested (0..3). Go to the main menu, then set the desired power and choose "single acquisition". Click on configuration > experimental > RF ON It is now possible to test the RF field emission on the selected read point.

In order to test another read point it is necessary to repeat the procedure from the start.

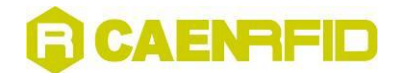

#### <span id="page-17-0"></span>**Quit CAEN RFID Demo program**

For quitting the CAEN RFID Demo program click on File > exit

Then turn off the reader and disconnect the antenna cable, the power cord and the link cable.

### <span id="page-17-1"></span>**ISO18000-6B protocol tags operations**

The ISO18000-6B detected tags are ready for read/write operations. It is necessary to stop scanning, by clicking on the stop acquisition button. Now click on one of the tags' Unique ID's; then go to:

Features

>ISO18000-6B

>Read/Write Tag Memory

The following window is shown:

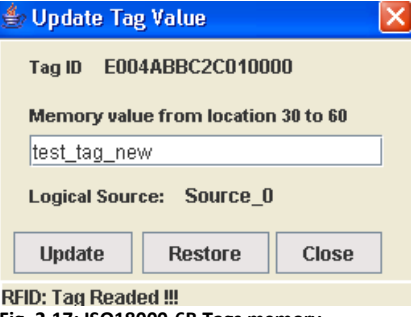

<span id="page-17-2"></span>**Fig. 2.17: ISO18000-6B Tags memory**

By writing in the Value field, it is possible to update the tag memory; changes are saved via the <Update> button, while <Restore> allows to recover the former value.

In order to lock one particular address in the tag memory, go to:

Features

>ISO18000-6B >Lock

The following window is shown; <Lock> allows to lock one particular address, <Cancel> to quit. Locked addresses cannot be changed anymore.

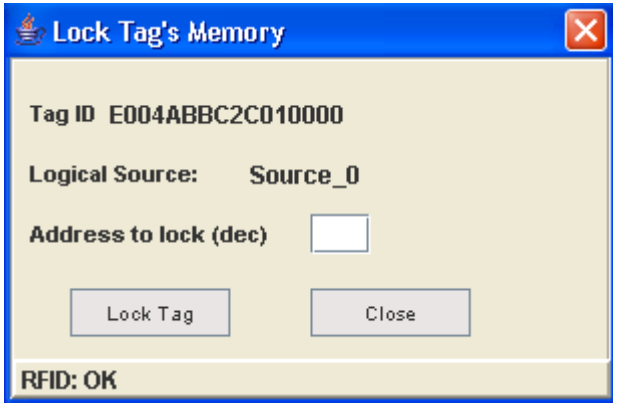

<span id="page-17-3"></span>**Fig. 2.18: ISO18000-6B Tag readout**

The configuration of the ISO18000-6B compliant tags is the following:

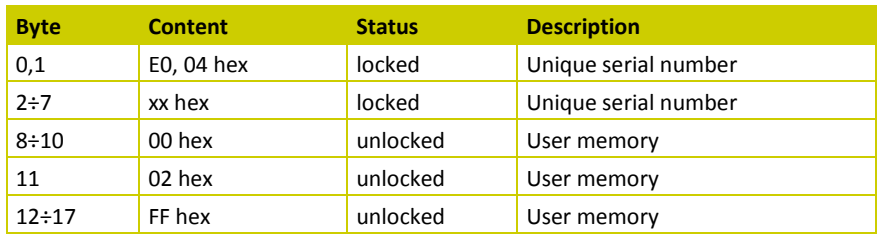

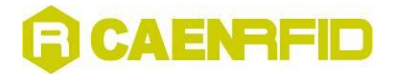

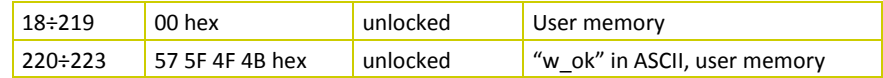

The CAEN RFID Demo program allows to write only bits [2; 17].

### <span id="page-18-0"></span>**EPC1.19 protocol tags operations**

If EPC1.19 tags are detected, then go to:

Features >EPC1.19

> Read/Write Tag Memory

For (over)writing the tags ID and Memory:

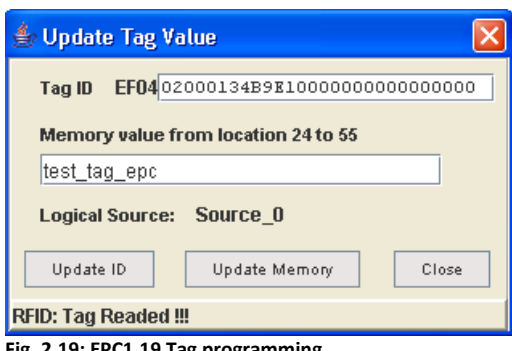

**Fig. 2.19: EPC1.19 Tag programming**

<span id="page-18-2"></span>In order to lock one particular address in the tag memory, go to Go to:

Features

>EPC1.19 >Lock

The following window is shown; <Lock> allows to lock one particular address, <Cancel> to quit. Locked addresses cannot be changed anymore.

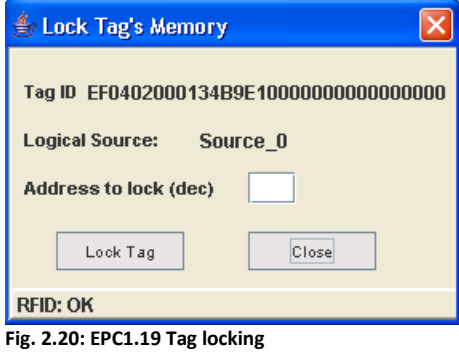

#### <span id="page-18-3"></span><span id="page-18-1"></span>**EPC 1.19 Tag Data memory mapping (96 bit)**

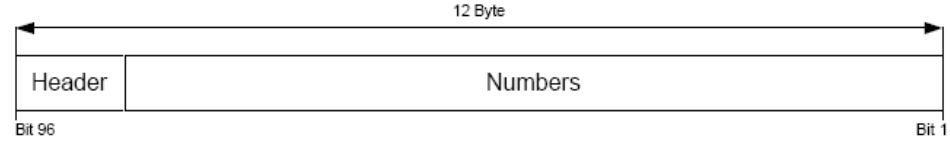

<span id="page-18-4"></span>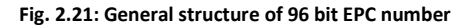

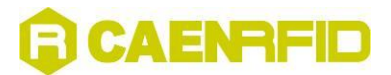

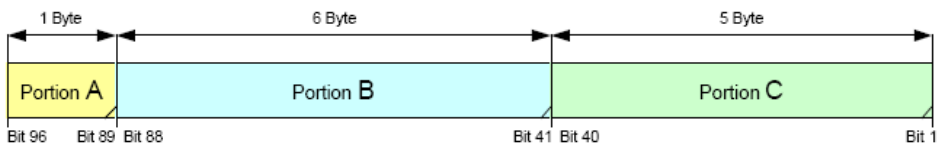

<span id="page-19-1"></span>**Fig. 2.22: Separation of 96 bit data structure for UCODE EPC 1.19**

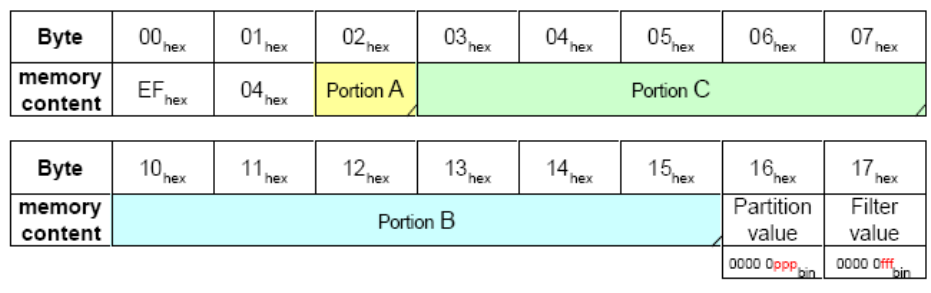

ppp... containing a copy of the 3 Bit Partition value for selection possibility if a partition exists, otherwise ppp shall be 000<sub>bln</sub>

fff ... containing a copy of the 3 Bit Filter value for selection possibility if a filter exists, otherwise fff shall be 000<sub>kh</sub>

<span id="page-19-2"></span>**Fig. 2.23: Mapping of 96 bit data structure into UCODE EPC 1.19 memory**

#### <span id="page-19-0"></span>**EPC 1.19 Tag Data memory mapping (64 bit)**

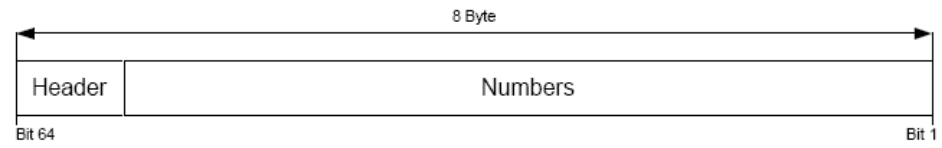

<span id="page-19-3"></span>**Fig. 2.24: General structure of 64 bit EPC number**

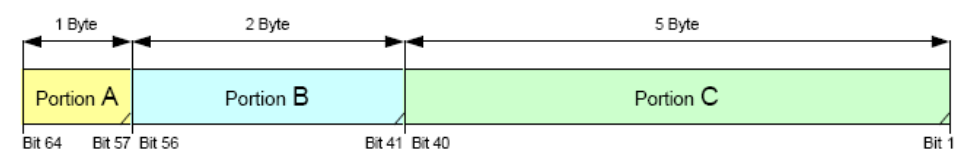

<span id="page-19-4"></span>**Fig. 2.25: Separation of 64 bit data structure for UCODE EPC 1.19**

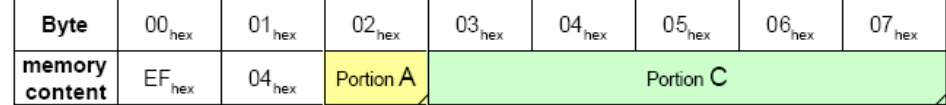

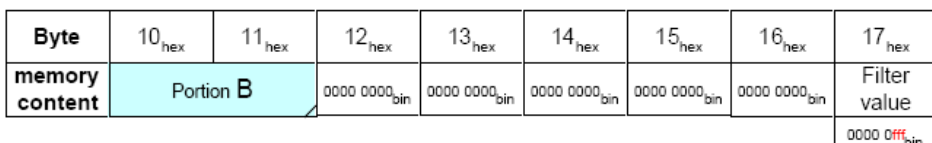

fff ... containing a copy of the 3 Bit Filter value for selection possibility if a filter exists, otherwise fff shall be 000<sub>kh</sub>

#### <span id="page-19-5"></span>**Fig. 2.26: Mapping of 64 bit data structure into UCODE EPC 1.19 memory**

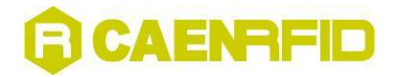

<span id="page-20-0"></span>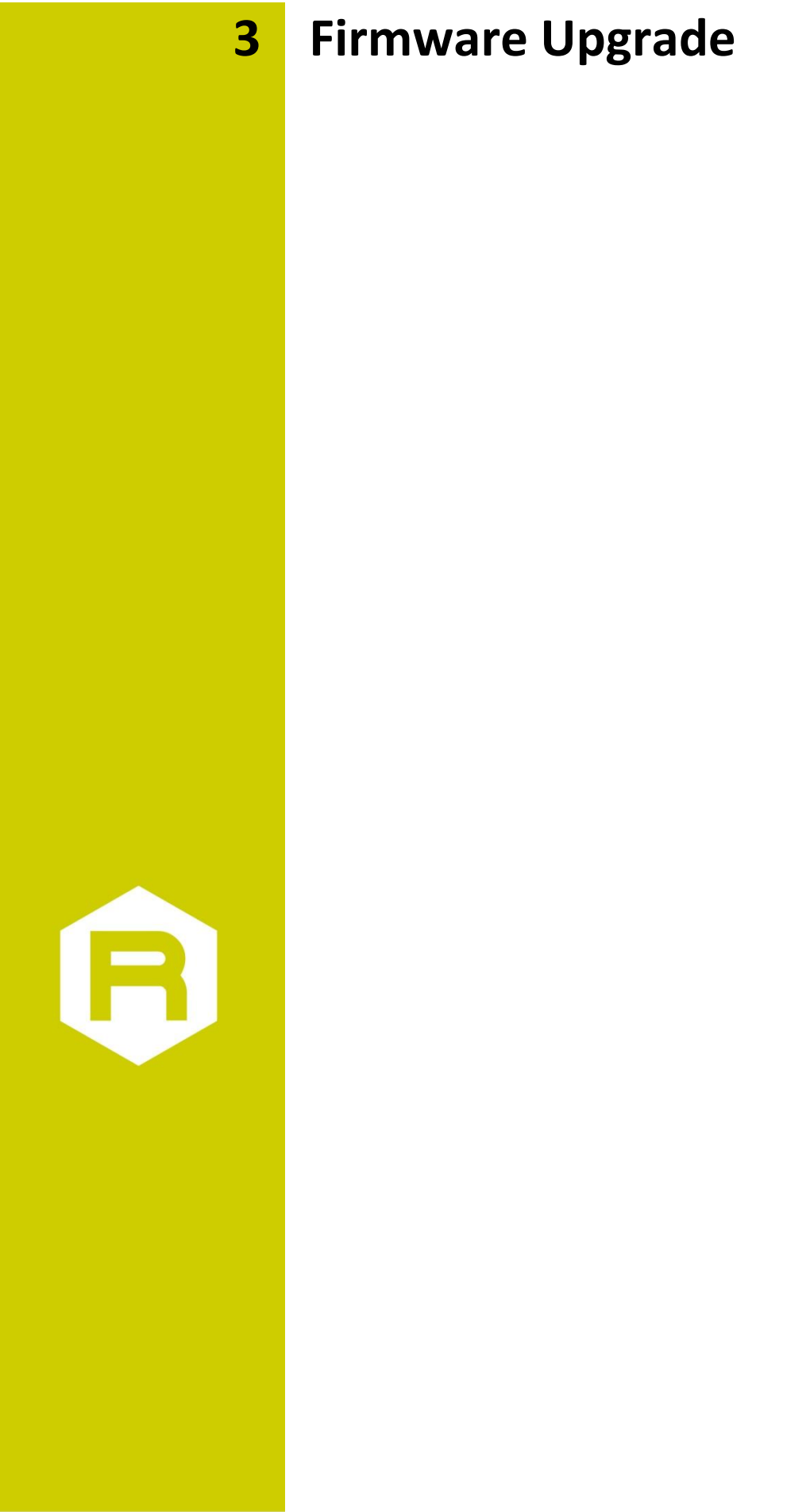

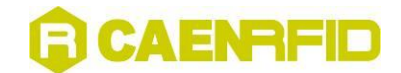

### <span id="page-21-0"></span>**Firmware upgrade via serial port**

In order to upgrade the Reader firmware, connect the it with the PC Host via RS232, then open the following directory:

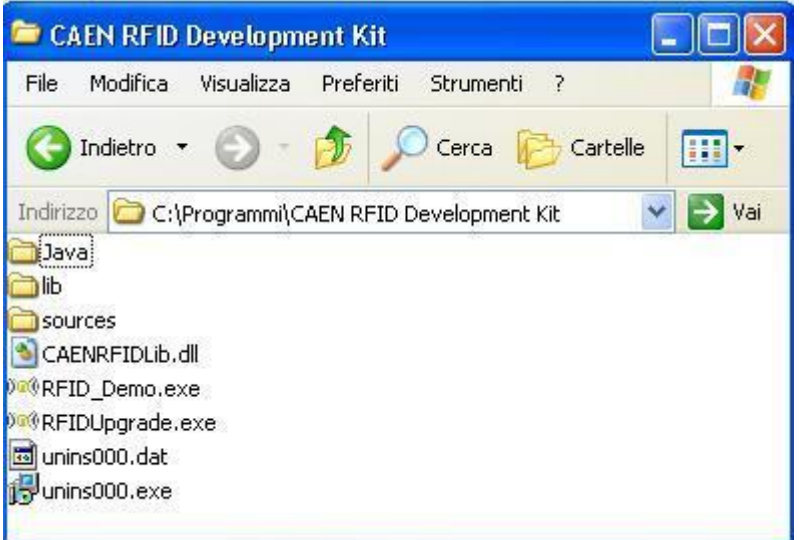

<span id="page-21-1"></span>**Fig. 3.1: CAEN RFID DEMO directories**

Now launch RFIDUpgrade.exe:

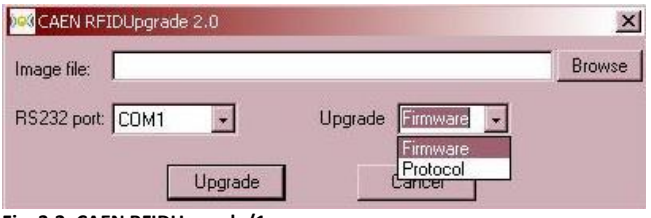

<span id="page-21-2"></span>**Fig. 3.2: CAEN RFIDUpgrade/1**

Select "Firmware" in the Upgrade Menu and the connected port, then Browse the image file to be uploaded (for example: image-2.0b.bin):

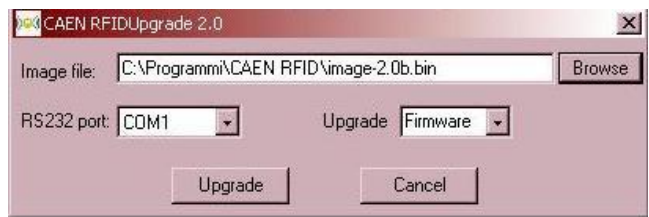

<span id="page-21-3"></span>**Fig. 3.3: Selecting the image file**

Now click on <Upgrade>; it will take 10 minutes for uploading the updated firmware and rebooting the Reader; when the Reader is ready the ISO/EPC and the Active leds will light up: **do not turn off** the Reader before the Active led lights on and then off!

The image file can be found in the Upgrade img file directory of the "Driver, Demo software and Technical manuals" CD ROM (included in the RFID Development Kit); it can also be downloaded at: <http://www.caen.it/rfid/english/download.php>

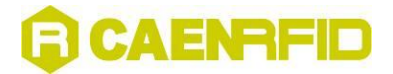

### <span id="page-22-0"></span>**Firmware upgrade via TCP/IP**

The Firmware upgrade via TCP/IP works only with the CAENRFID Demo Java Version. First you need a TFTP Server & Client application, if you have not one installed, you can download (from [http://www.klever.net/\)](http://www.klever.net/), install and run the pumpkin.exe freeware application:

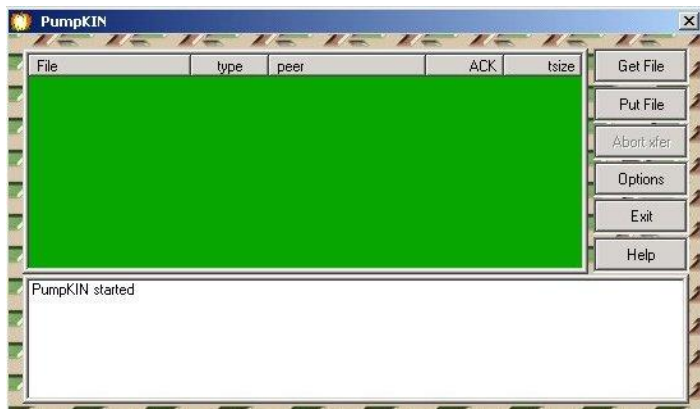

**Fig. 3.4: PumpKIN Menu Window**

<span id="page-22-1"></span>Select [Options] and browse the folder where the image file resides with the following selections, then press [OK]

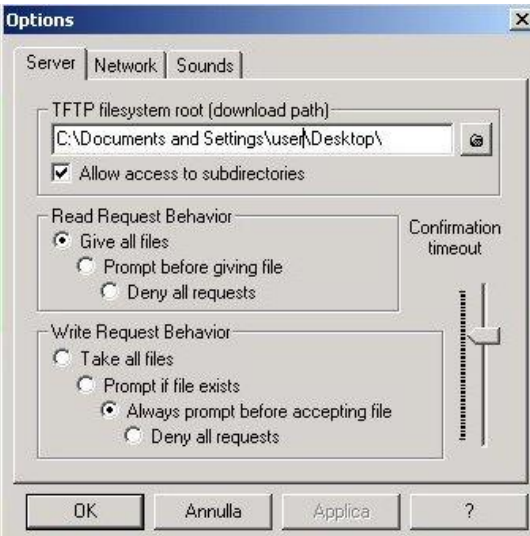

<span id="page-22-2"></span>**Fig. 3.5: PumpKIN Options Window**

Connect to the Reader by using CAEN RFID Demo Java version and select Configuration>Firmware Upgrade

enter the TFTP server address and browse the image file to be loaded into the Reader, then press [OK]:

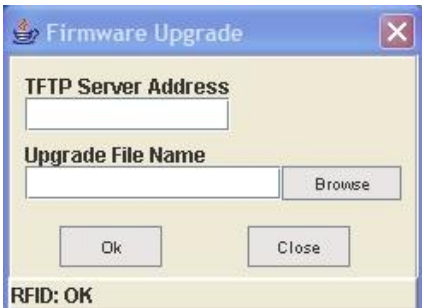

<span id="page-22-3"></span>**Fig. 3.6: Firmware upgrade browser**

The following information message will then be shown:

## **GCAENRFID**

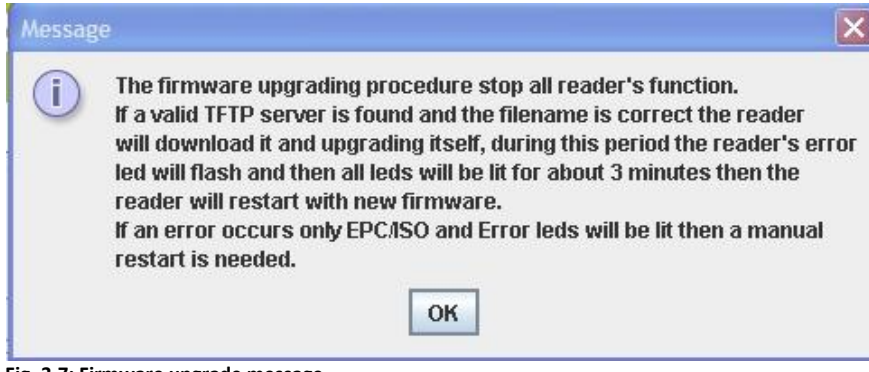

<span id="page-23-0"></span>**Fig. 3.7: Firmware upgrade message**

Press ok and this confirmation message will be returned:

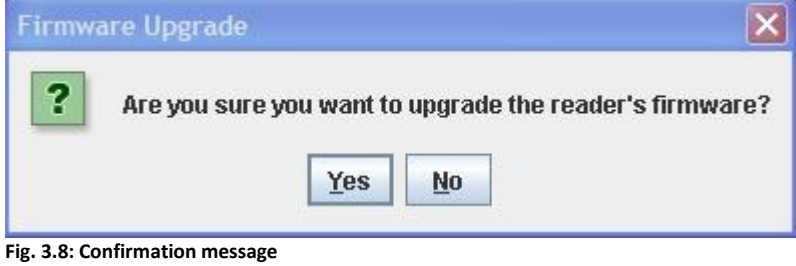

<span id="page-23-1"></span>Press YES then Download image via TFTP; the Firmware Upgrade is then completed.

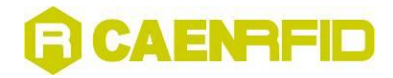

<span id="page-24-0"></span>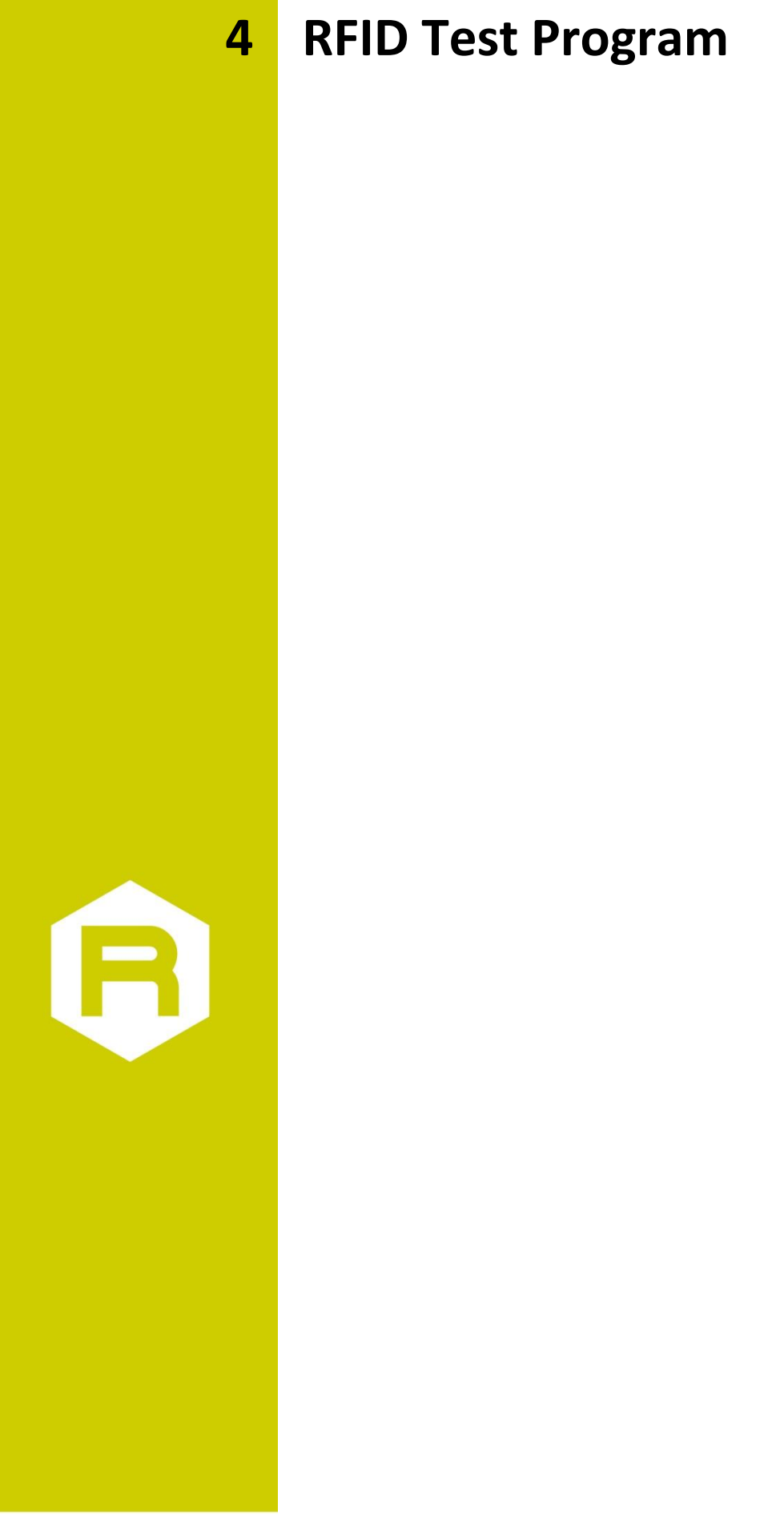

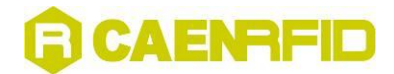

This is a simple VisualC++ test program: go to the main directory CAEN RFID DEMO KIT, then launch the TestRFID.exe executable file; the following Menu will be launched:

| <b>RFIDTest</b><br>pos                                                                                                    |  |
|----------------------------------------------------------------------------------------------------|--|
| Settings<br>About<br>File                                                                                                    |  |
| Performances<br><b>Start Test</b>                                                                                               |  |
| Acq/Sec<br>Sound $\overline{\blacktriangledown}$<br>Tags/Sec<br>TAGS<br>Efficency<br>$\mathbf 0$<br>CAEN RFIDTest Disconnected. |  |

**Fig. 4.1: RFID Test main menu**

#### <span id="page-25-1"></span><span id="page-25-0"></span>**Connection configuration**

Once you have connected the CAEN UHF RFID Reader to your PC, turn it ON, then:

Click on

File > Connect

The following pop-up window will open:

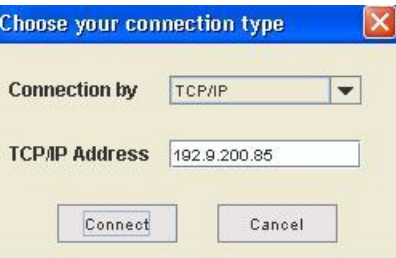

<span id="page-25-2"></span>**Fig. 4.2: Connection port configuration**

Choose the connection type; if you are using TCP-IP enter the IP address (default: 192.168.0.125), if you are using RS232, type the connected port (COM1, COM2…) then click on <Connect>.

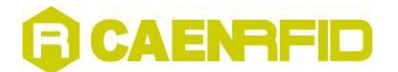

### <span id="page-26-1"></span><span id="page-26-0"></span>**Settings**

#### **Antenna selection**

Click on

settings > set source

then flag the antenna(s) you wish to use

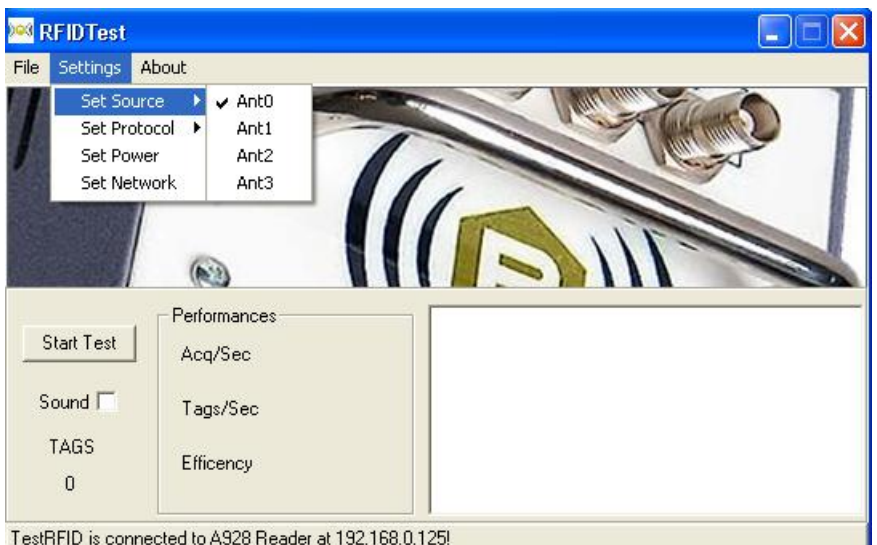

<span id="page-26-3"></span>**Fig. 4.3: Source selection**

#### <span id="page-26-2"></span>**Protocol selection**

Click on

settings > set source

then flag the protocol you wish to use

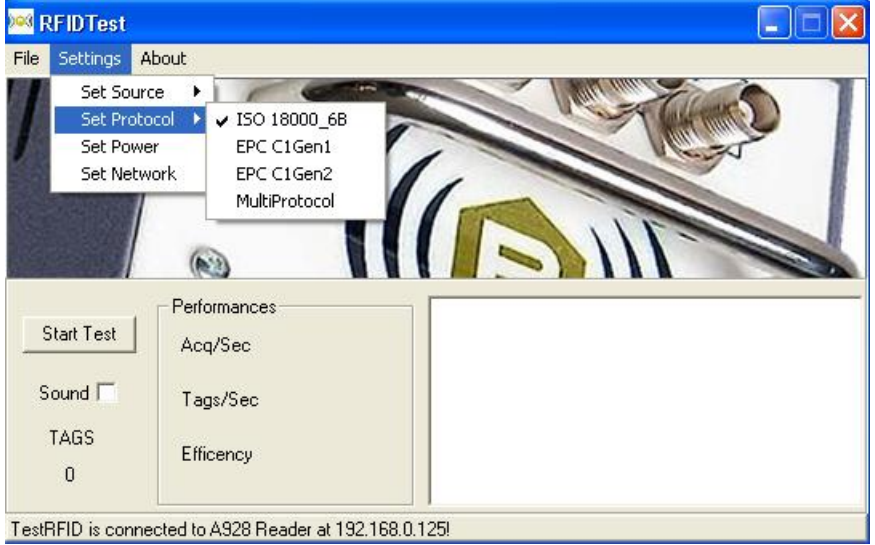

TestRFID is connected to A928 Reader at 192.168.0.125!

<span id="page-26-4"></span>**Fig. 4.4: Setting the protocol**

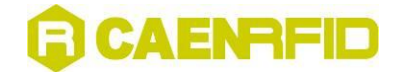

#### <span id="page-27-0"></span>**Power settings**

Click on

settings > set source

then type the power settings you wish to use

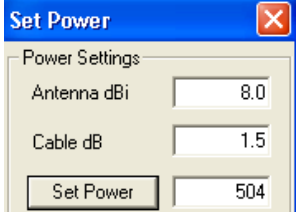

<span id="page-27-3"></span>**Fig. 4.5: Power settings fields**

#### <span id="page-27-1"></span>**Reader network configuration**

Optionally, it is possible to update the reader's network settings;

click on

settings > set network

The following pop-up window will open (the figure shows the default configuration):

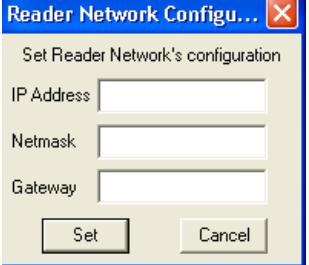

**Fig. 4.6: Network configuration**

#### <span id="page-27-4"></span><span id="page-27-2"></span>**Start Test**

Now click on « Start Test »: the name of the tags in the reader's field will be shown. Click on «Stop test» in order to stop acquisition.

<span id="page-27-5"></span>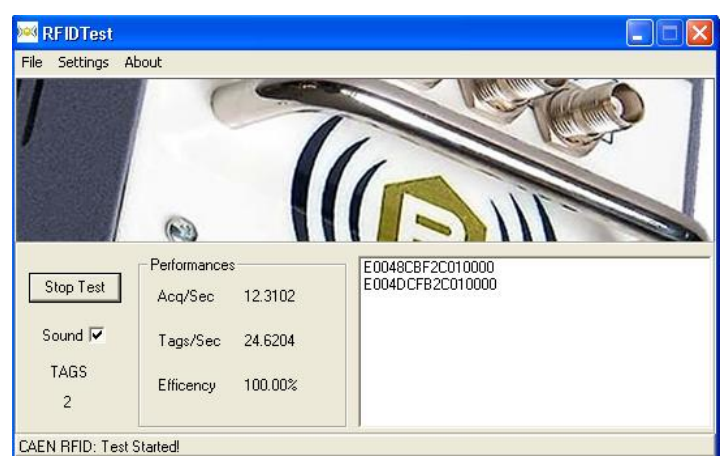

**Fig. 4.7: Tags detection**

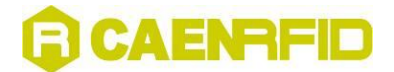

### <span id="page-28-0"></span>**Quit CAEN RFID Test program**

For quitting the CAEN RFID Test program click on

File > exit

Then turn off the reader and disconnect the antenna cable, the power cord and the link cable.

<span id="page-29-0"></span>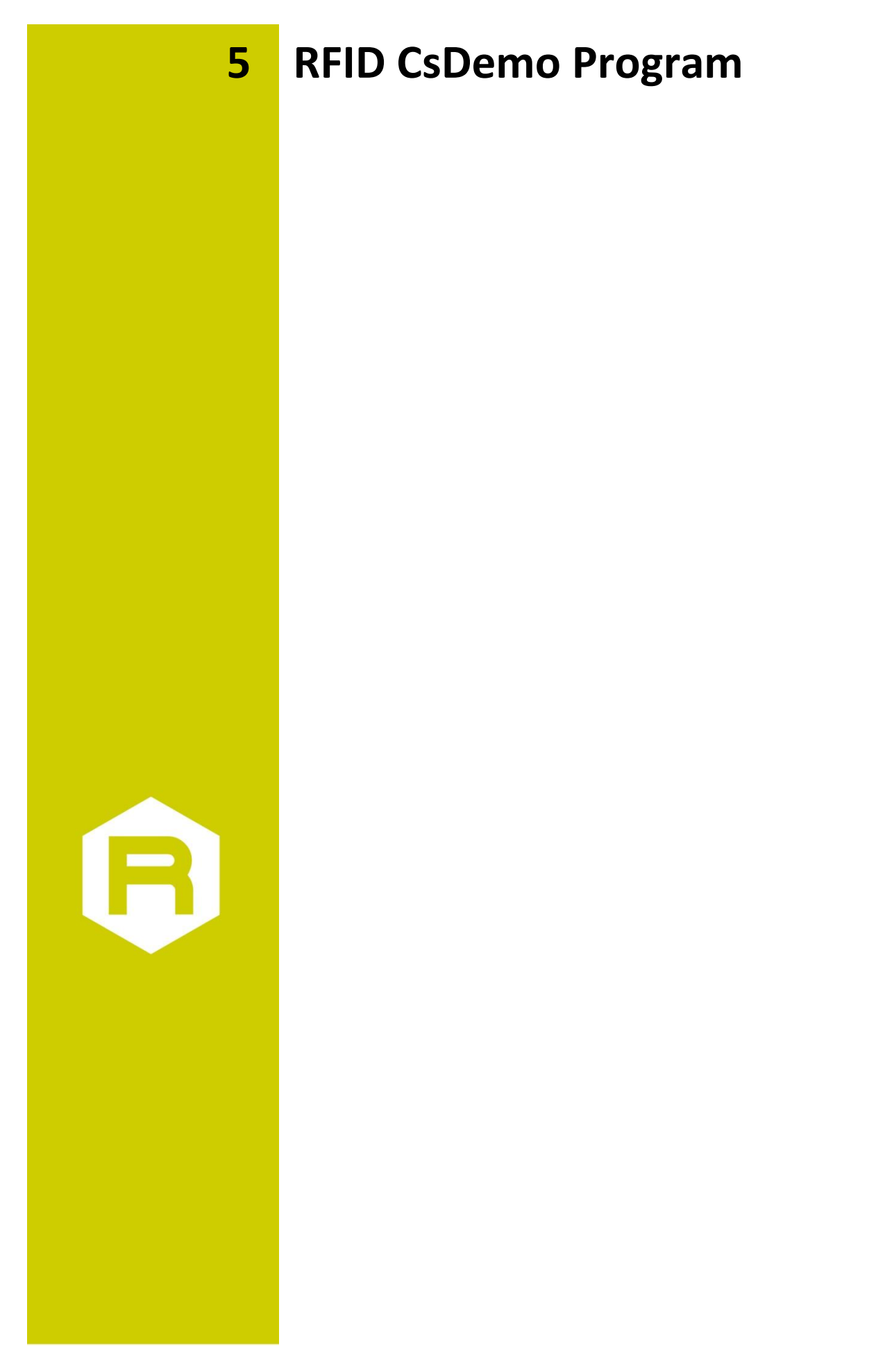

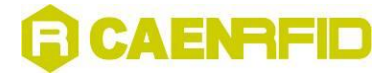

This is a simple RFID .Net Sample program. First of all, go to:

<http://www.microsoft.com/downloads/>

then download and install on your PC the DotNet Framework 1.1

Then go to the main directory CAEN RFID DEMO KIT, then launch the CAENRFIDCsDemo.exe executable file; the following Menu will be launched:

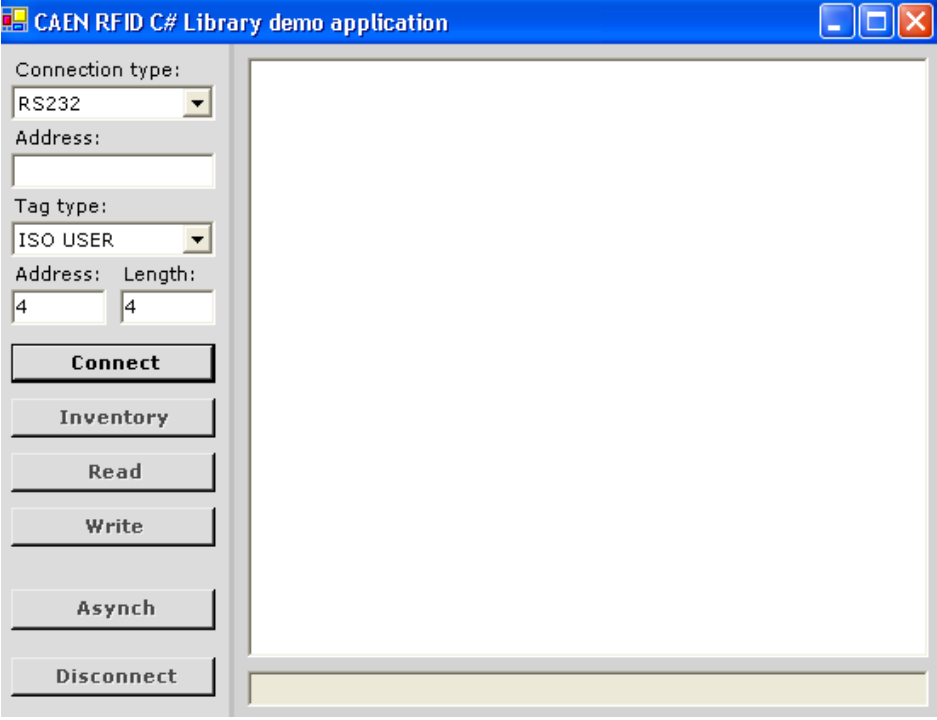

**Fig. 5.1: RFID Test main menu**

### <span id="page-30-1"></span><span id="page-30-0"></span>**Connection configuration**

Once you have connected the CAEN UHF RFID Reader to your PC, turn it ON, then:

Choose the connection type; if you are using TCP-IP enter the IP address (default: 192.168.0.125), if you are using RS232, type the connected port (COM1, COM2…) then click on <Connect>. The following pop-up window will open:

<span id="page-30-2"></span>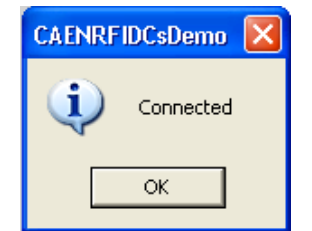

**Fig. 5.2: Connection confirmation**

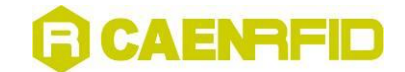

### <span id="page-31-0"></span>**Start inventory**

Select the tag type you want to read, then click on « Inventory »: the name of the tags in the reader's field will be shown. Click on «Disconnect» in order to stop acquisition.

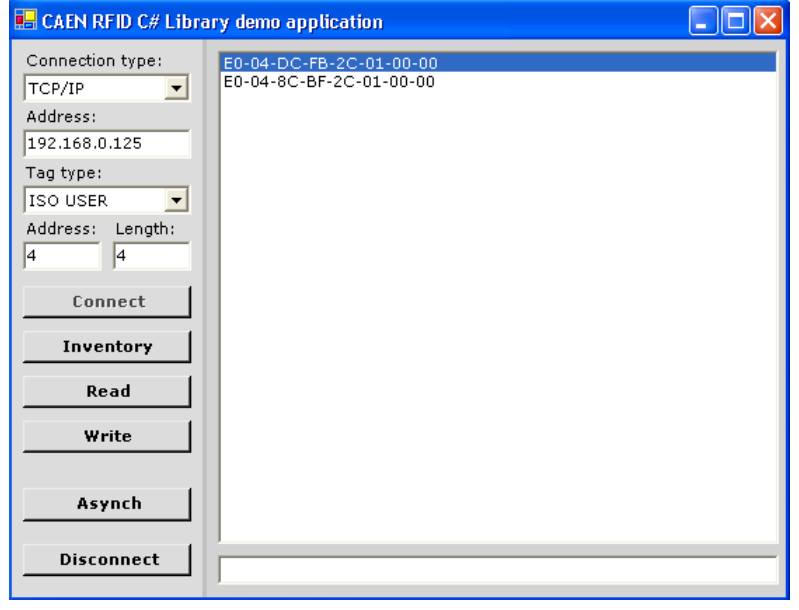

**Fig. 5.3: Tags detection**

### <span id="page-31-2"></span><span id="page-31-1"></span>**Read tags memory**

Select the tag type you want to read, then click on «Read»: the memory content of the tags in the reader's field will be shown.

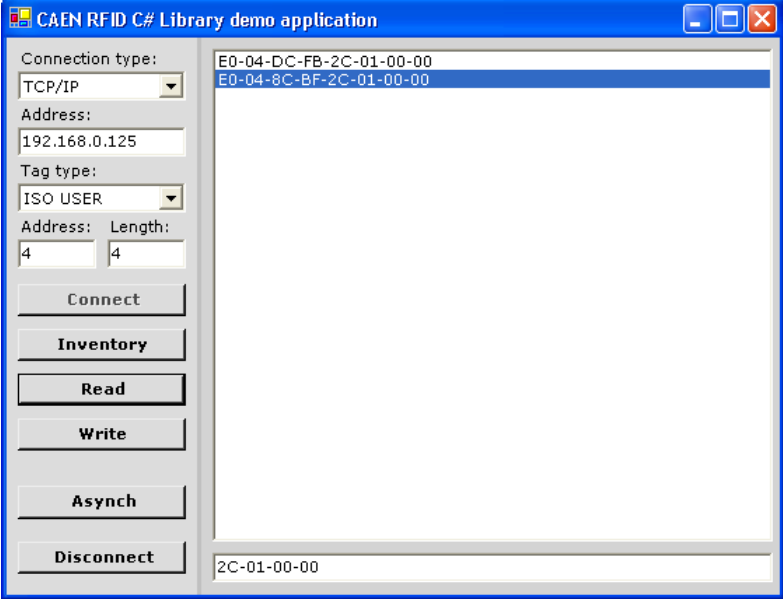

<span id="page-31-3"></span>**Fig. 5.4: Tags memory readout**